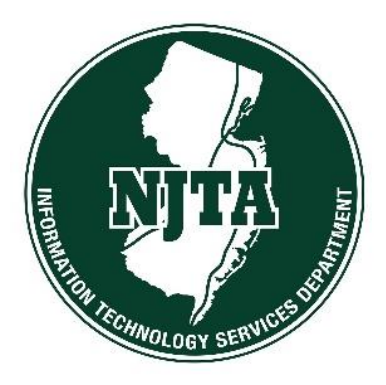

# NEW JERSEY TURNPIKE AUTHORITY PeopleSoft Employee Self Service User Guide

Welcome to the NJTA Employee Self Service (ESS) User Guide. This guide is designed to provide you with the information you need to successfully use the NJTA ESS features and includes instructions on the following topics under **Self Service:**

### **Payroll and Compensation**

- View Paycheck
- View W-2/W-2c Forms

#### **Time Reporting**

• Timesheet (for Leave Balances)

### **What Do I Need?**

Whether you are using your home PC or using public Internet access, there are some minimum computer requirements you will need:

- 1. Paycheck and W-2 information is displayed in **PDF format**, so your computer will need **Adobe Acrobat Reader DC**, a free software download available from <http://get.adobe.com/reader/>
- 2. Minimum requirement for various Internet browsers: **Internet Explorer**: minimum release 10 **Google Chrome:** minimum release 35 **Firefox:** minimum release 24 **Safari**: minimum release 6.1.6

3. Payroll statements and W2 forms will appear in new windows. If you are using a pop-up blocker, please disable it for this site.

**4. You must be enrolled in Multifactor Authentication (MFA) to access ESS. For instructions on how to enroll in MFA please go to the following link: [https://www.njta.com/ess/documents/mfa-instructions\\_v20220209.pdf](https://www.njta.com/ess/documents/mfa-instructions_v20220209.pdf)**

**New Users:** You will receive a letter from the Authority with your user ID and instructions for re-setting your password.

**Existing Users:** Sign in with your current NJTA user ID and password.

**Terminated Users: You will lose access to ESS on your last day of employment. Your last paycheck stub and W2 will be mailed to the current address on file with Human Resources. Address changes should be sent in writing to Human Resources. If you need additional information, please send an email to: [payrollhelp@njta.com.](mailto:payrollhelp@njta.com)**

### **Who Do I Call for Help?**

For Technical Support, contact the ITS Service Desk at 732-750-5300 option 9 or email at [servicedesk@njta.com.](mailto:servicedesk@njta.com.)

### **How do I access ESS?**

From your browser, visit: [https://www.njta.com](http://www.njta.com/), which will take you to the New Jersey Turnpike Authority homepage. Scroll to the bottom of the page.

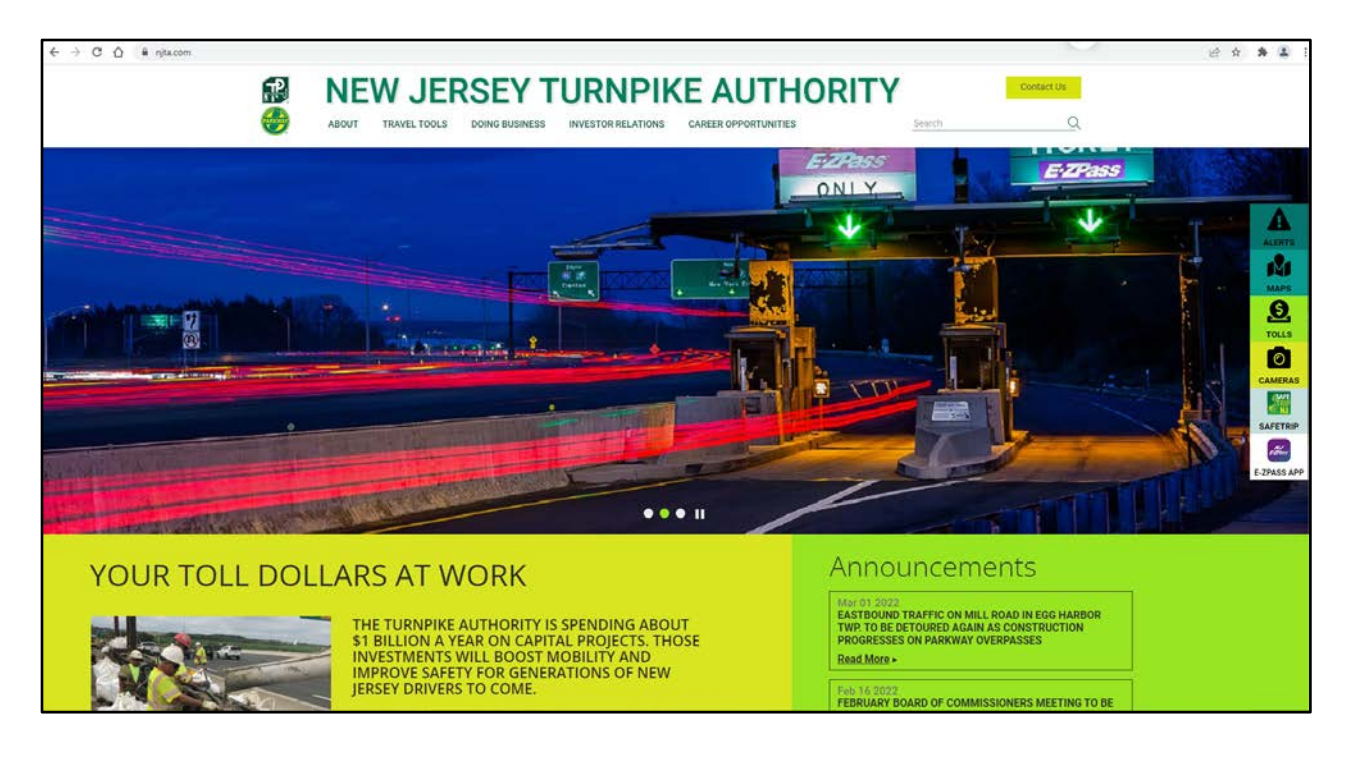

Select the **ESS** link. This will take you to the New Jersey Turnpike Authority Employee Self Service (ESS) page.

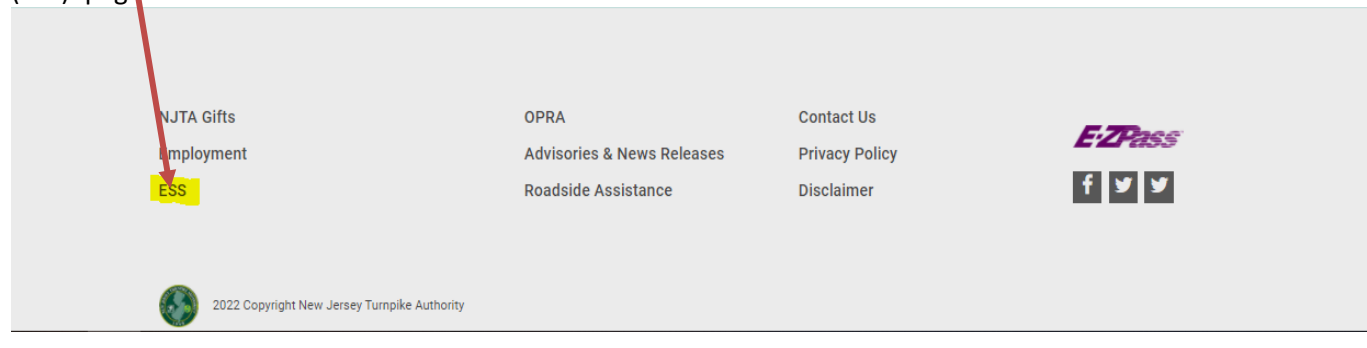

On the Employee Self Service web page, select the **View Paycheck and W2 link**. You will be directed to sign in with Multifactor Authentication:

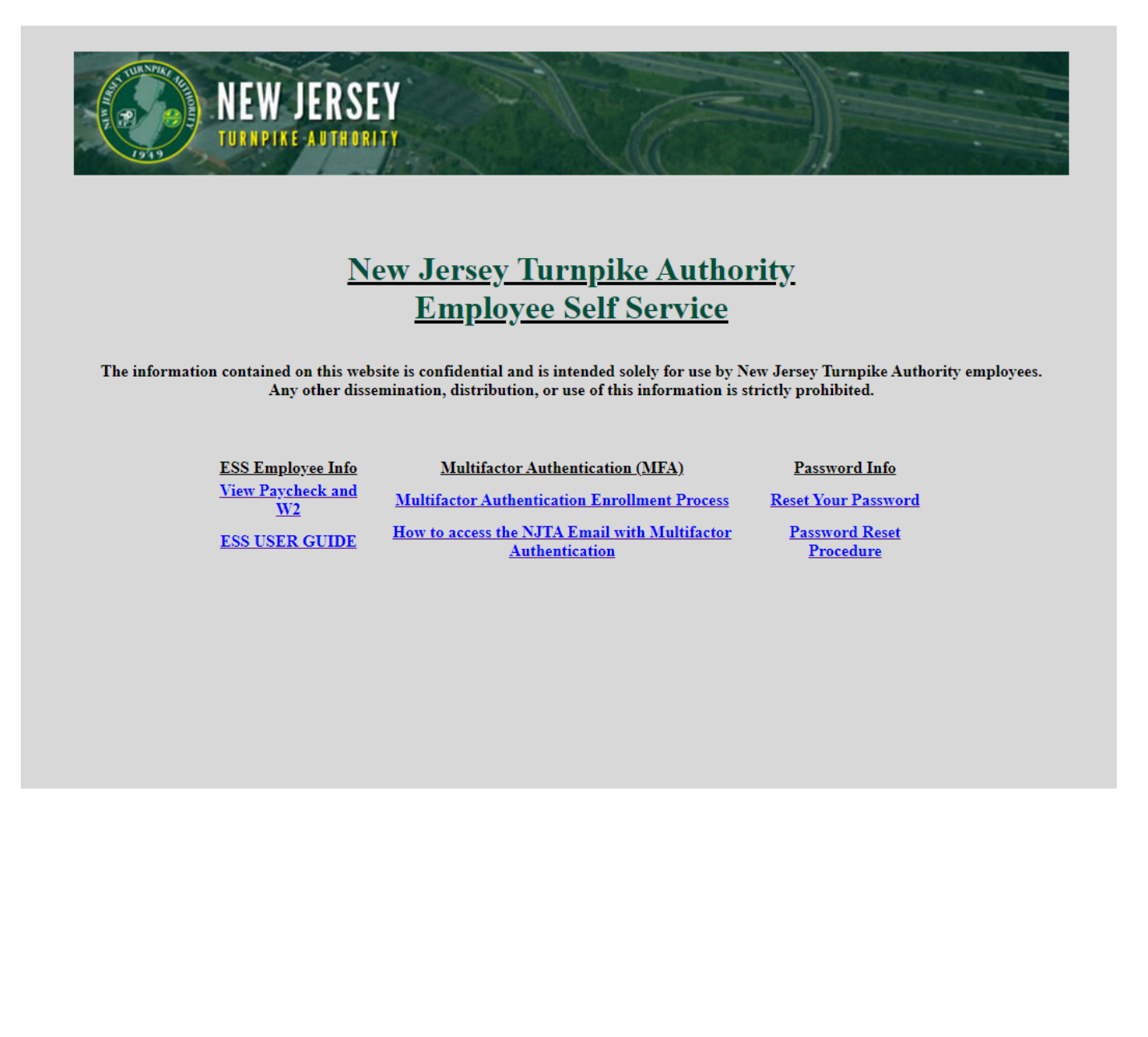

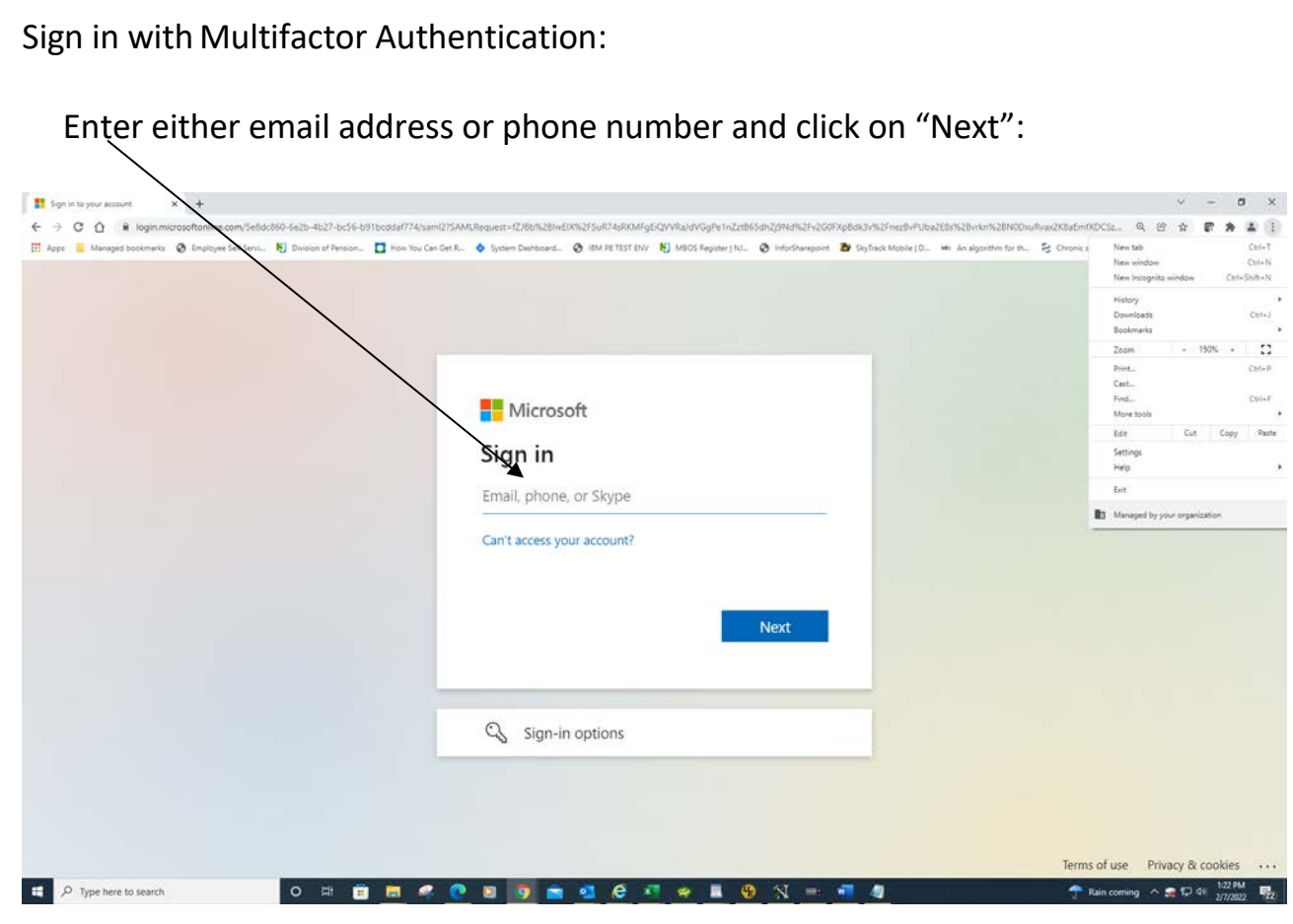

Enter your password and then click on "Sign In":

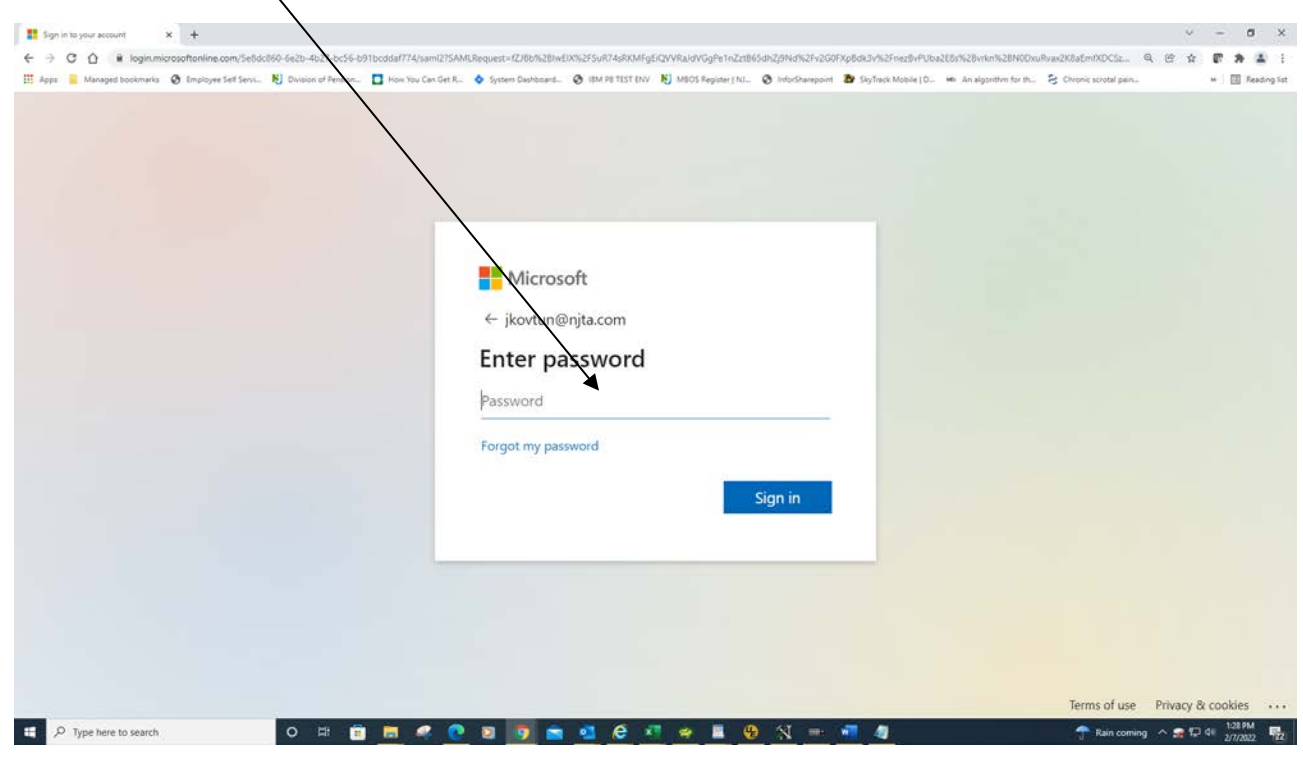

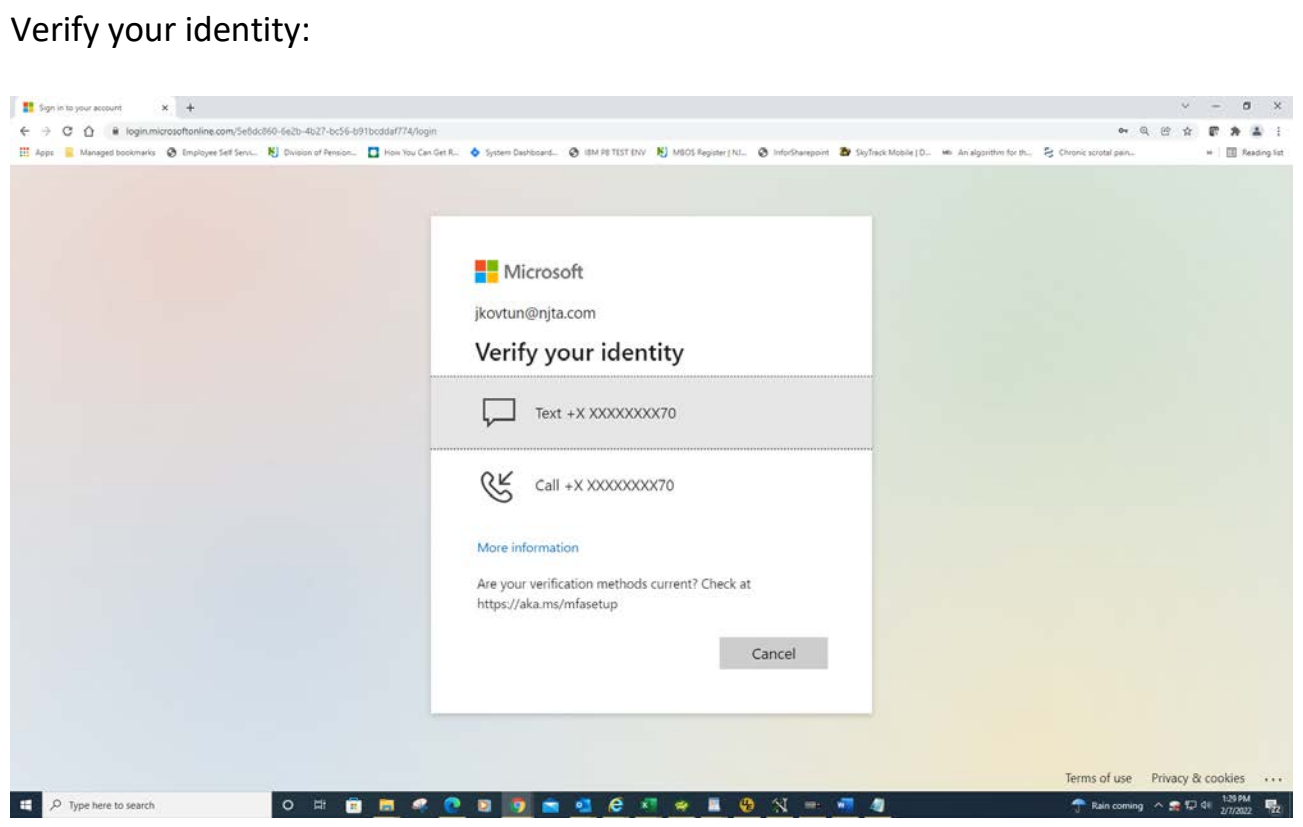

Then enter the code sent to you and click on "Verify" to sign in:

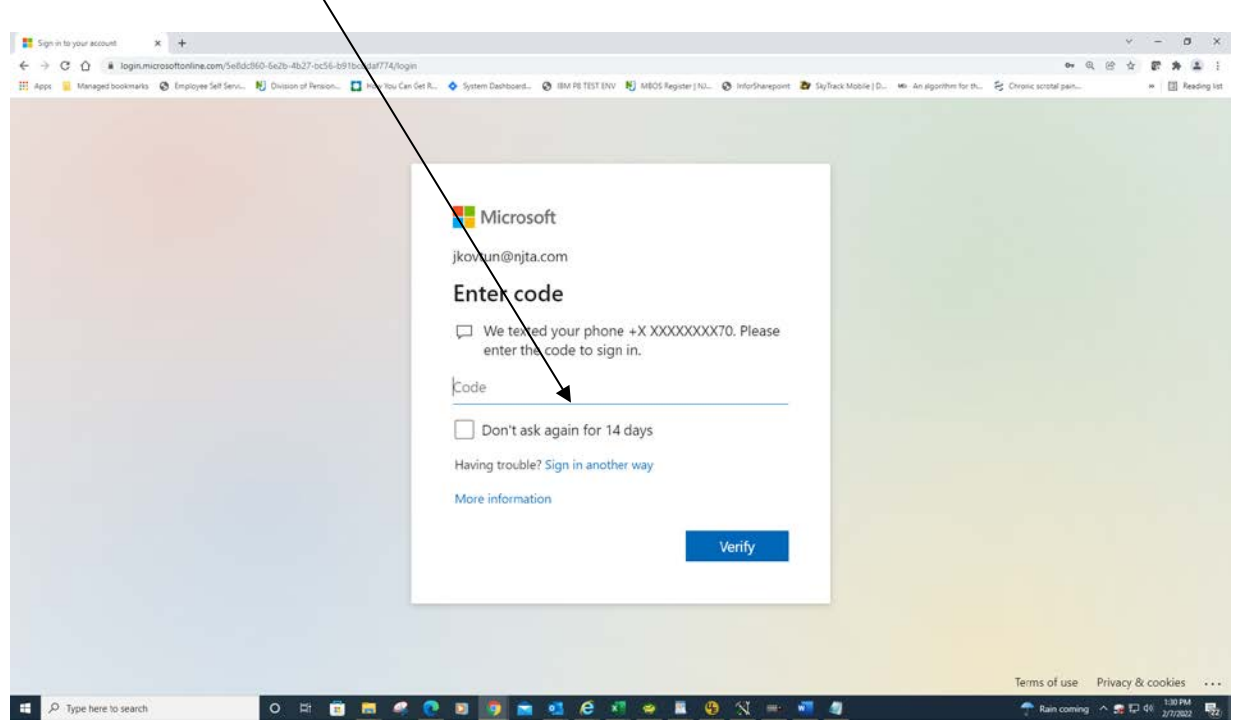

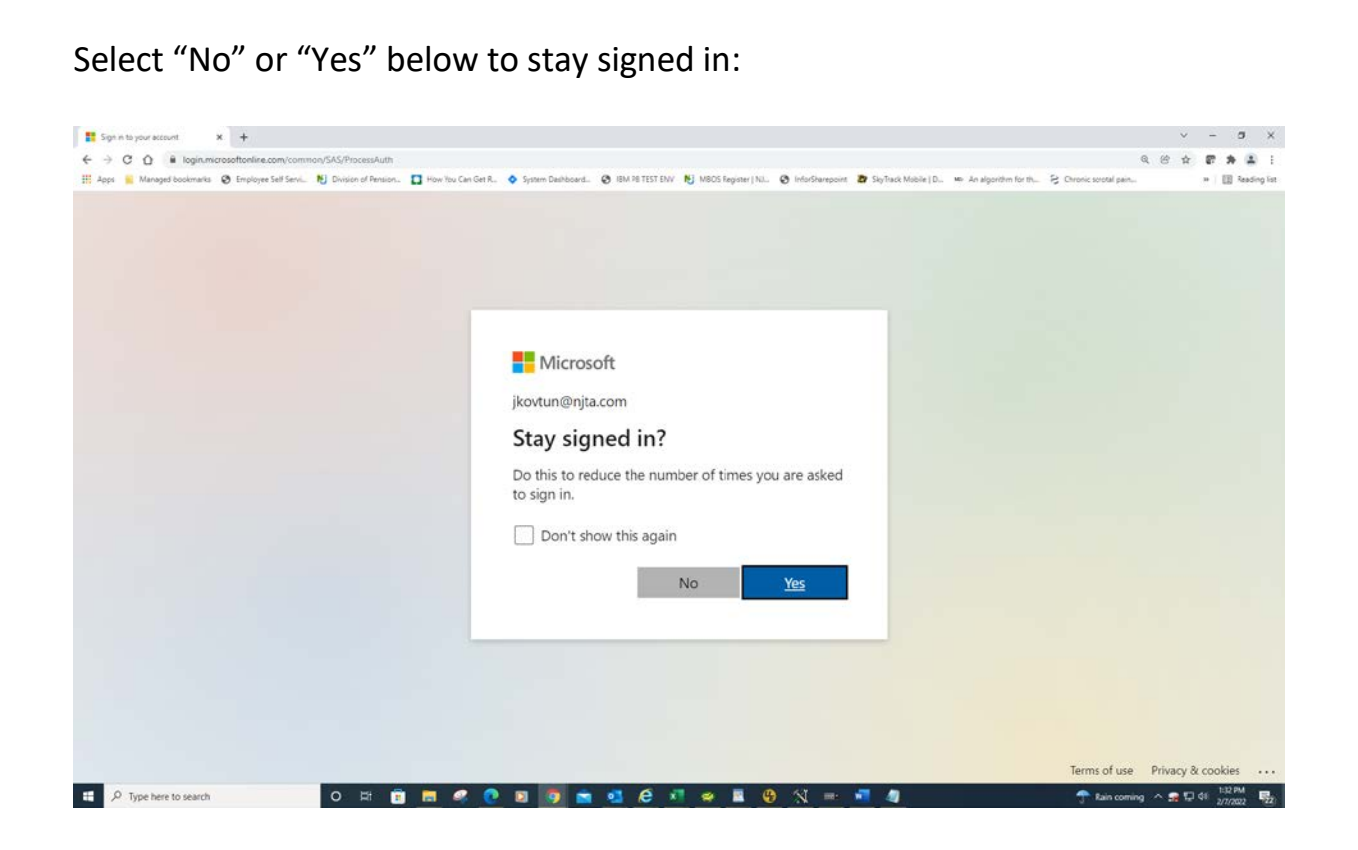

You are now redirected to the ESS Home Page:

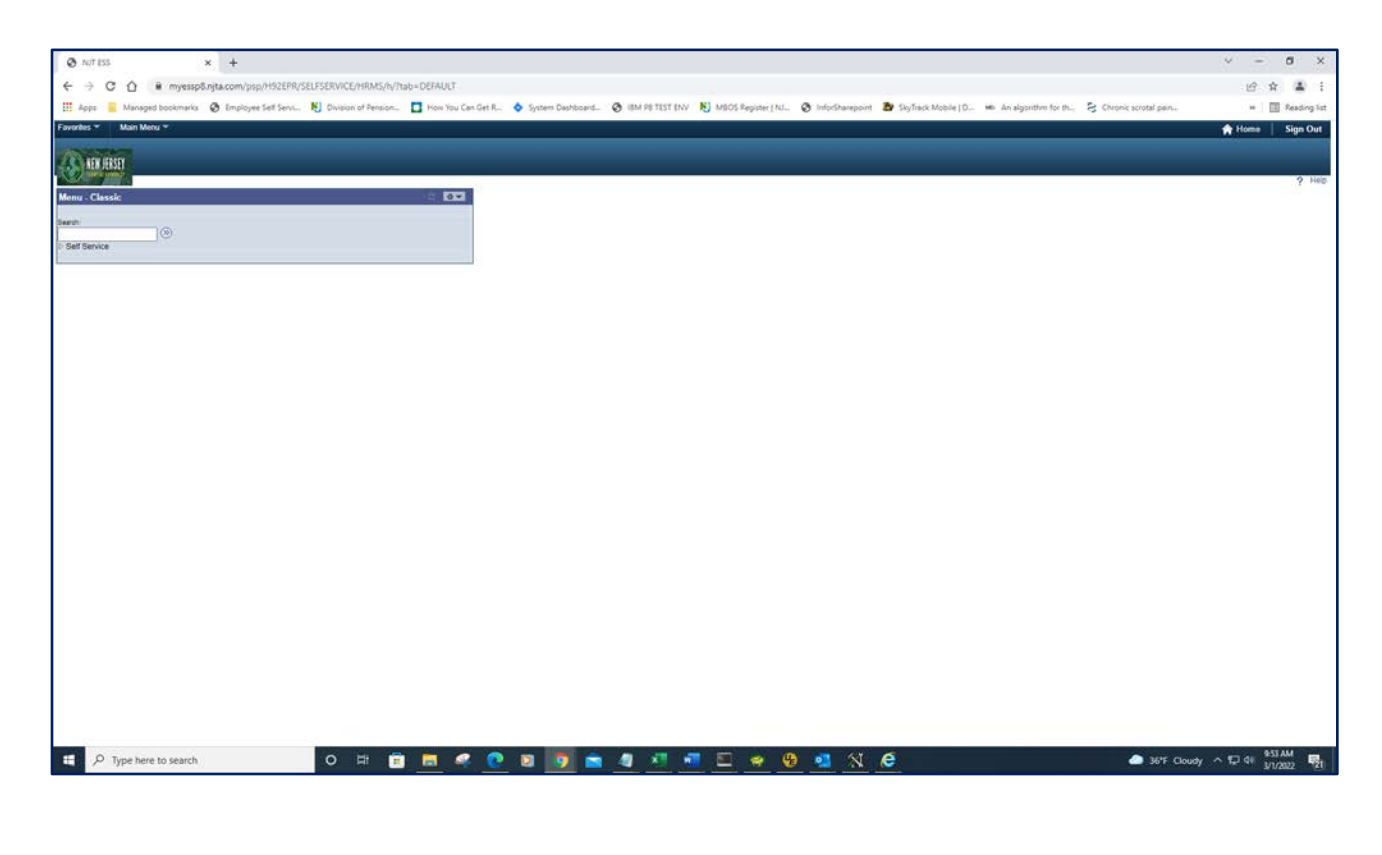

## **PAYROLL AND COMPENSATION:**

Select Main Menu along the top bar, then Self Service. Select Payroll and Compensation. The Payroll and Compensation section is for access to view your paychecks and W-2 forms.

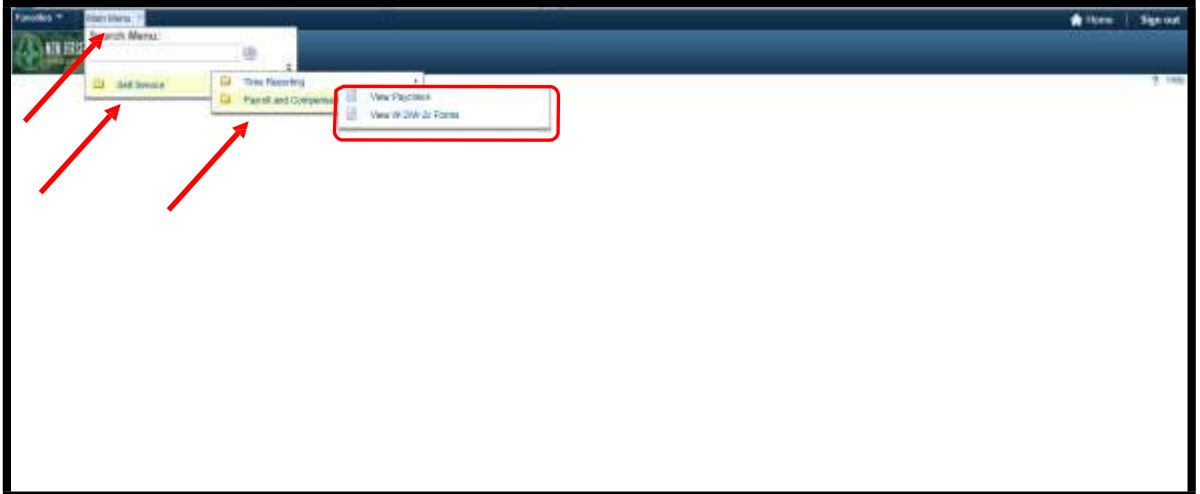

#### **VIEW PAYCHECK:**

Click on **View Paycheck** to see a listing of your paychecks from 2013 to your most recent check, which are shown in order by check date.

Find and click on the **Check Date** you wish to view, and another window will open with a copy of the paycheck in PDF format. It can be printed or saved as needed from this window. Your current earnings, taxes, deductions, net pay and leave balances are viewable on the most recent check.

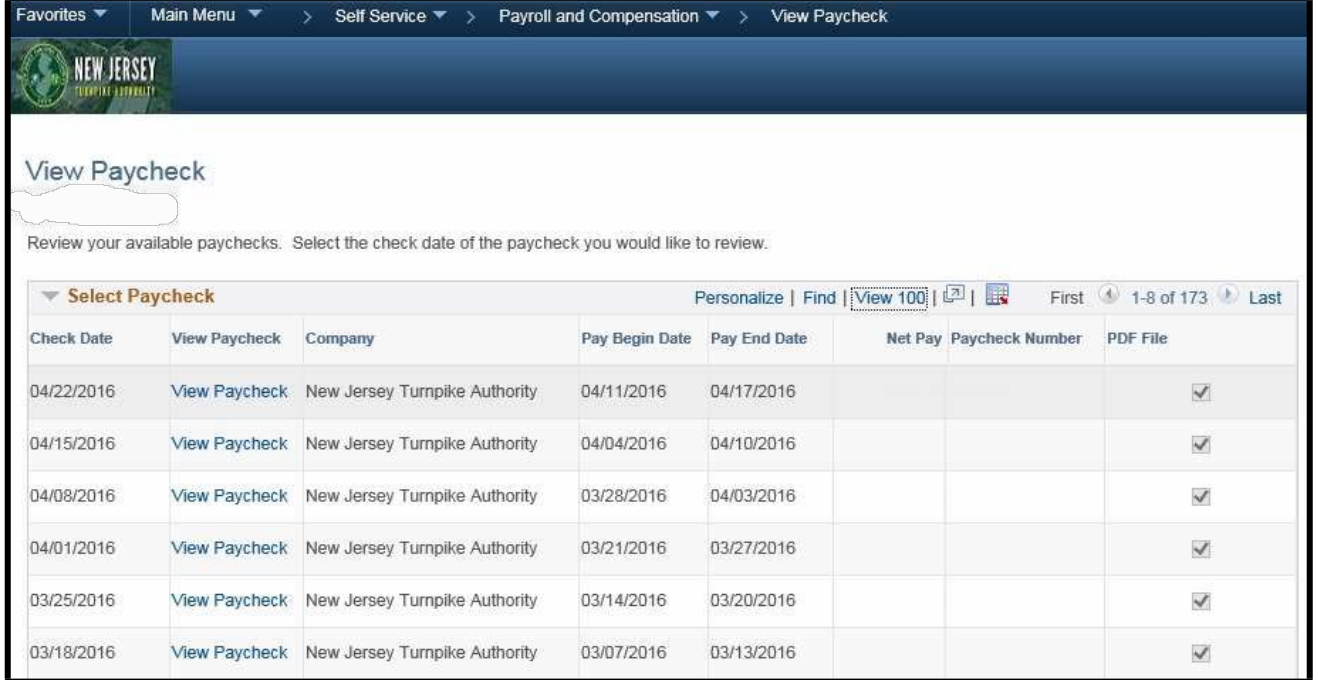

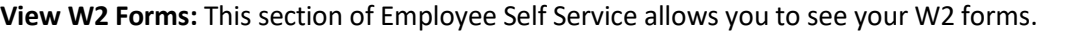

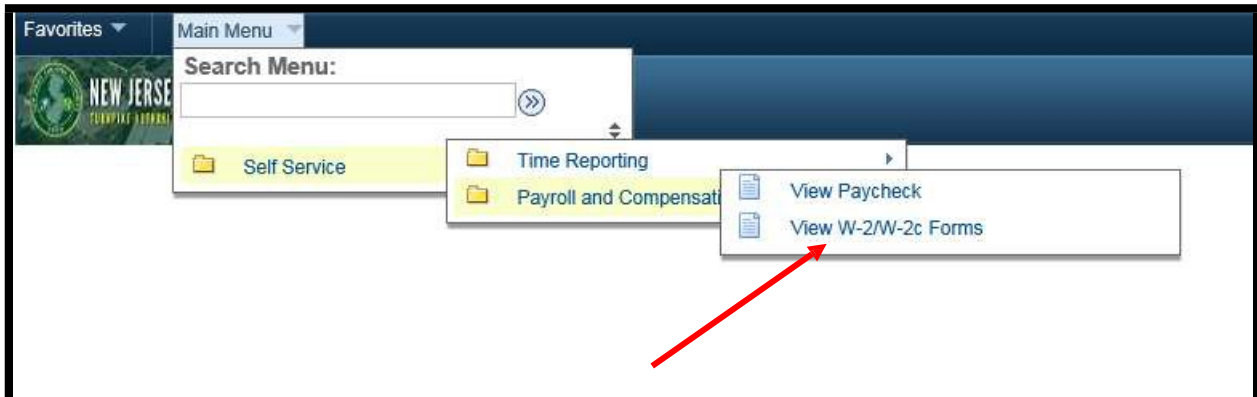

To select a W2 to view, click on the blue text.

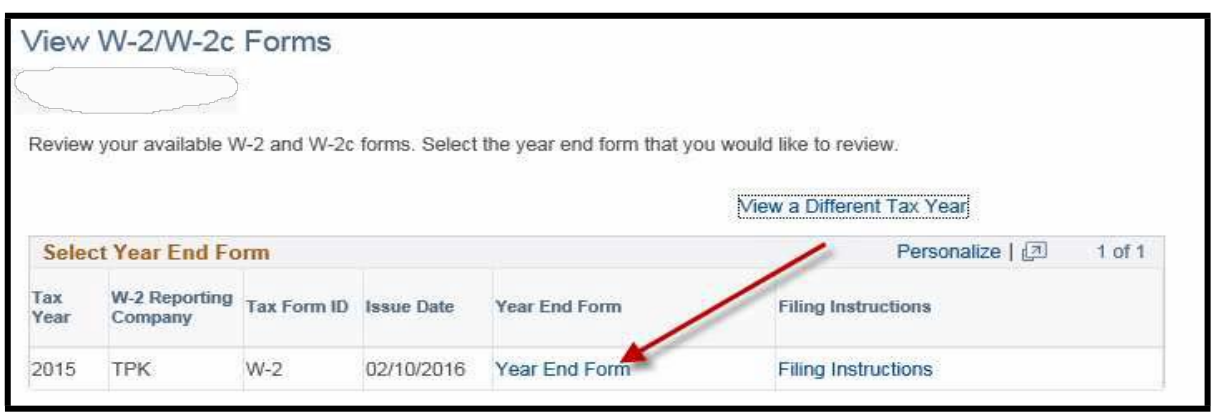

W2 forms are also stored as PDF documents. Like Payroll & Compensation, when you click on the link a new window will open with your W2 form. You can print your form from this window.

## **TIME REPORTING (for Leave Balances):**

Click **Main Menu** along the top bar, then **Self Service.** Select **Time Reporting>Report Time>Timesheet.**

The Time Reporting section can be used to view your Timesheet and Leave Balances.

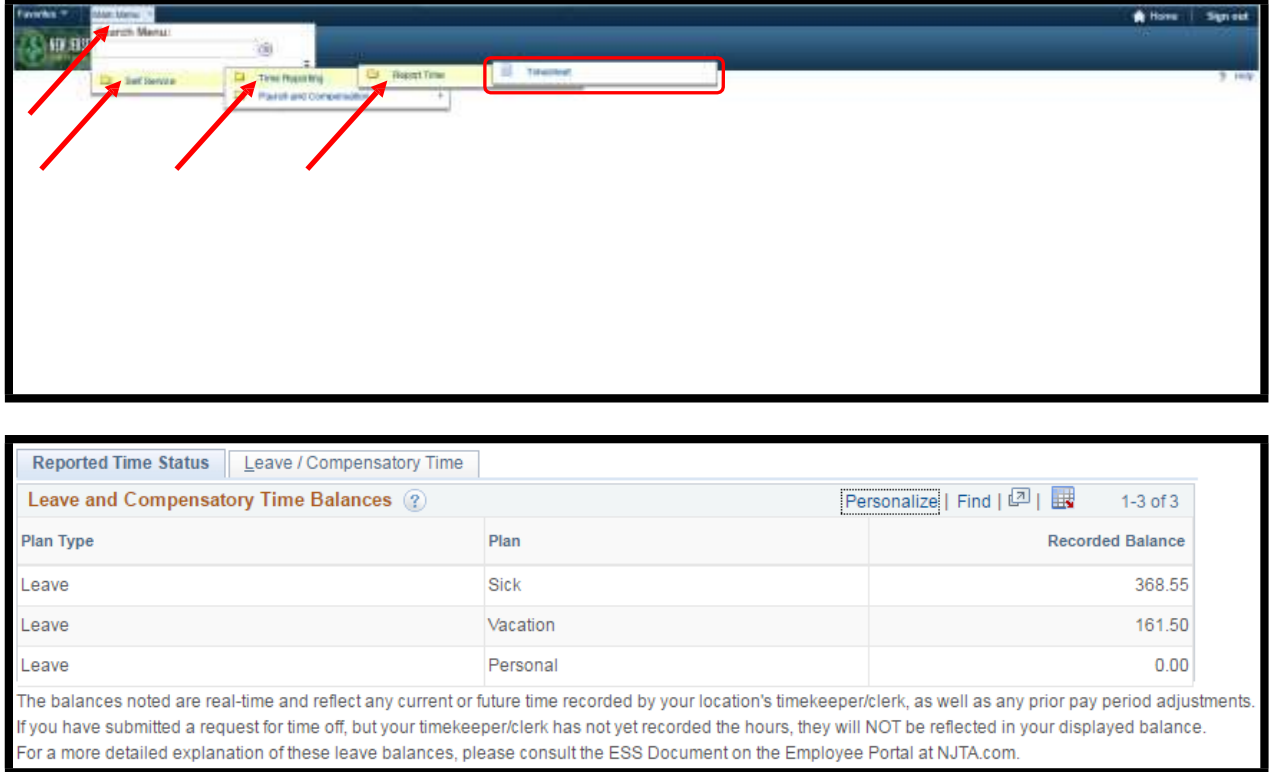

The Timesheet page displays Leave Balances for any sick, vacation and personal time which you may be entitled. The recorded balance shown is the balance from your last paycheck and reflects any time that has already been submitted in the timesheet, even if that day has not yet occurred.

As an example:

- Your last paycheck displayed a balance of 196.5 Vacation hours.
- You were approved for 40.0 vacation hours for a future time period.
- Your timekeeper has already recorded those 40.0 Vacation hours in the future time period.
- Your Leave Balance will take those 40.0 vacation hours into account when displaying your balance.
- If that time is removed from the timesheet, then your balance will reflect that change.

Your balance on your paycheck may also differ from what is displayed on the timesheet page if there are any pending payroll adjustments.

## **PROTECT YOUR INFO, DON'T FORGET TO SIGN OUT!**

Clicking on the "X" in the upper right-hand corner of your screen does not sign you out of Employee Self Service. Please ensure that when done with a session, you click the "**Sign out**" link. Doing this will prevent others from accessing your information.

DON'T

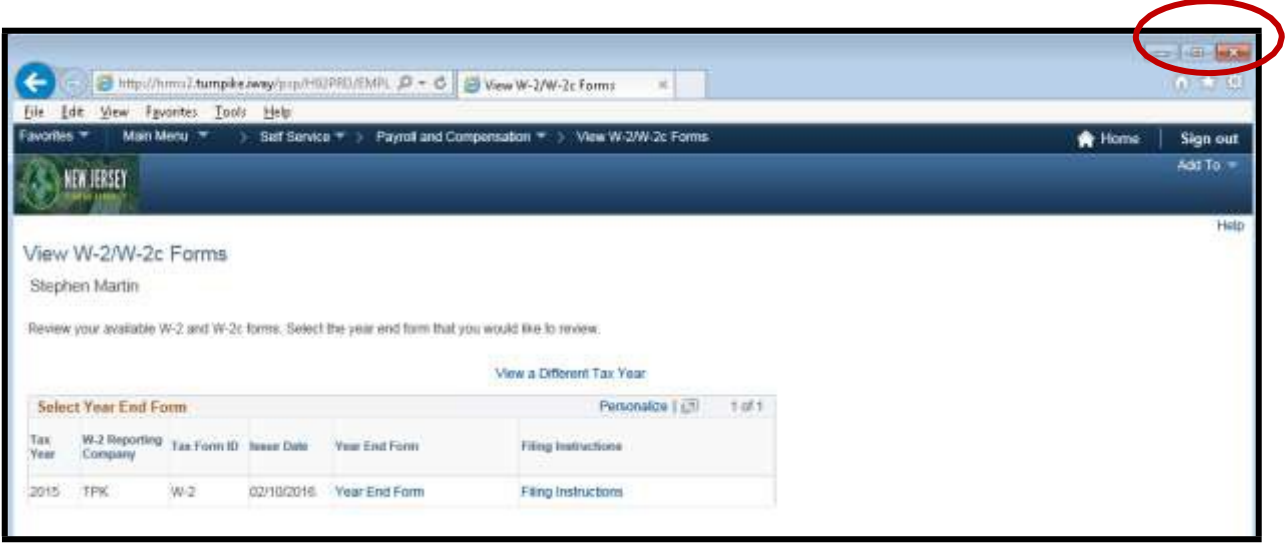

Use Sign out

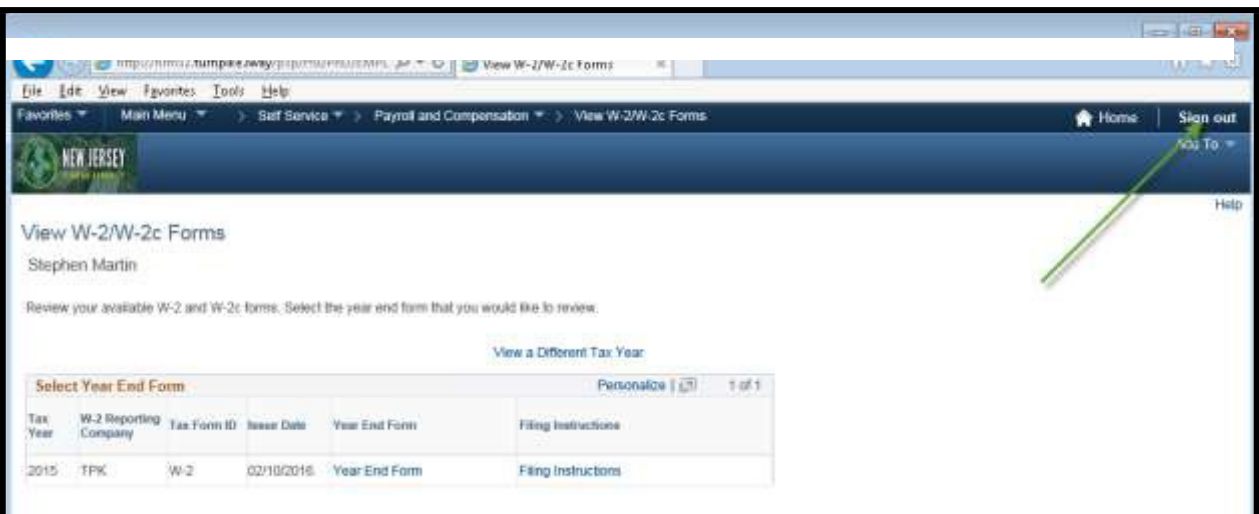

Once signed out, please close the browser by clicking on the "X" in the upper right-hand corner of your screen. Close all open documents and make sure that you do not leave any personal information at printers or copy machines.